## **PROCEDURA DI FIRMA E INVIO DOMANDA-ISTANZA**

*Si fa presente che restano valide le domande già inviate, anche nel caso in cui queste non fossero state compilate nel modo qui di seguito descritto. In caso di eventuali errori sarà, comunque, onere dell'Amministrazione informare il soggetto interessato sulle correzioni da apportare.*

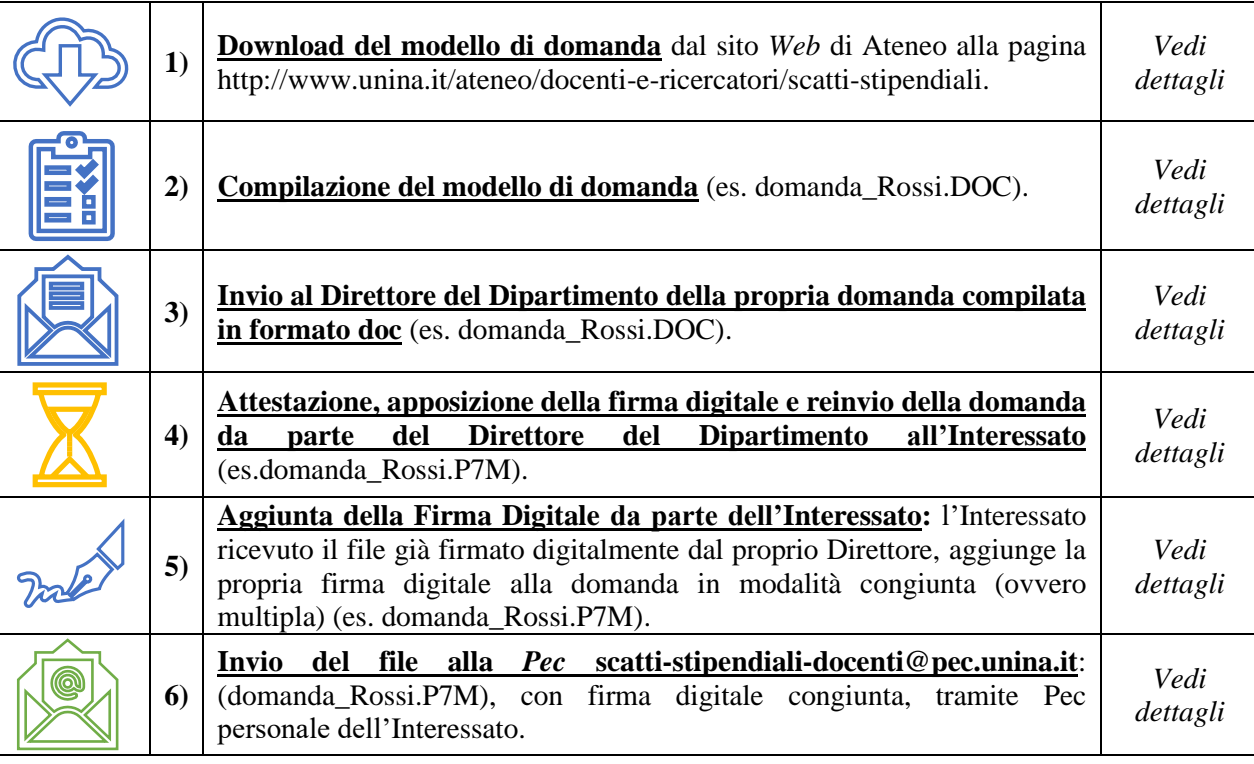

## **SINTESI PROCEDURA**

# **DETTAGLI PROCEDURA**

## **1) Download del modello di domanda dal sito** *Web*:

l'Interessato può reperire il modello della domanda dal sito *Web* di Ateneo alla pagina <http://www.unina.it/ateneo/docenti-e-ricercatori/scatti-stipendiali> e salvarne in locale una copia in formato .doc (es. ms-word) sulla propria postazione elettronica di lavoro per poterla compilare (es. domanda\_Rossi.DOC).

## **2) Compilazione del modello di domanda:**

l'Interessato deve compilare la domanda (es. domanda\_Rossi.doc) come da indicazioni riportate nella stessa, descrivendo le attività inerenti all'impegno didattico, di ricerca e gestionale **nel proprio periodo oggetto di valutazione**. Si ricorda che il proprio periodo oggetto di valutazione è indicato, accanto al proprio nominativo nell'elenco pubblicato sul sito alla pagina

<http://www.unina.it/ateneo/docenti-e-ricercatori/scatti-stipendiali>

## 3) **Invio al Direttore del Dipartimento**:

l'Interessato, compilata la propria domanda, la invia in formato DOC (es. MS-WORD) al Direttore del Dipartimento di afferenza, per la relativa attestazione.

## 4) **Attestazione, apposizione della firma digitale e rinvio della domanda da parte del Direttore del Dipartimento**:

il Direttore del Dipartimento, ricevuta la domanda in formato Doc dall'Interessato, ed effettuate le dovute verifiche sugli incarichi indicati in domanda, attesta e firma digitalmente la domanda. In particolare il Direttore: a. completa il riquadro di **attestazione** della domanda ricevuta (es. domanda\_Rossi.**DOC**);

- b. converte/stampa la domanda dal formato doc (es. ms-word) al formato pdf (es. domanda\_Rossi.**PDF**);
- c. **firma** la domanda digitalmente in formato *Cades* (P7M). In questo modo si crea automaticamente una nuova copia del file in formato **p7m**, (es. domanda\_Rossi.**P7M**);
- d. **rinvia** la domanda all'Interessato in formato P7M (creata come al predetto punto).

#### 5) **Aggiunta della Firma Digitale da parte dell'Interessato:**

Per poter svolgere questa attività, l'Interessato deve essere in possesso del dispositivo usb ("pennetta" usata per le sessioni di esame studenti) di firma digitale Unina *Aruba Key* con il relativo *Pin* Personale (ricevuto al momento della consegna del *kit* di firma digitale).

L'Interessato, ricevuta la propria domanda già convertita e firmata digitalmente dal Direttore di Dipartimento, procede alla aggiunta della propria firma digitale.

#### **In particolare l'Interessato:**

a. **inserisce** il dispositivo *usb* di firma digitale nella porta *usb* della propria postazione di lavoro. Si avvierà così la barra degli strumenti (*toolbar*, vedi figura 1) dell'Applicazione di firma presente sul dispositivo stesso. In caso non si avviasse la *toolbar*, in maniera automatica, dovrà essere avviato il file "autorun.exe" (applicazione) presente sulle risorse del computer, penna usb Aruba Key;

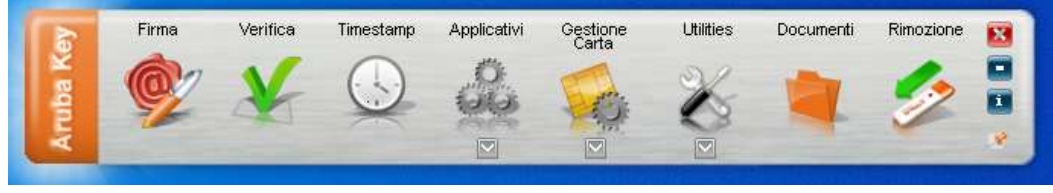

Figura 1

b. **trascina**, tenendo pigiato il tasto sinistro del mouse, il file P7M, ricevuto e già firmato dal Direttore del Dipartimento, sull'icona "Firma". La *toolbar* modifica l'aspetto come da figura 2, quindi, senza rilasciare il tasto sinistro del mouse, l'Interessato dovrà sportarsi sulla icona "Firma Multipla";

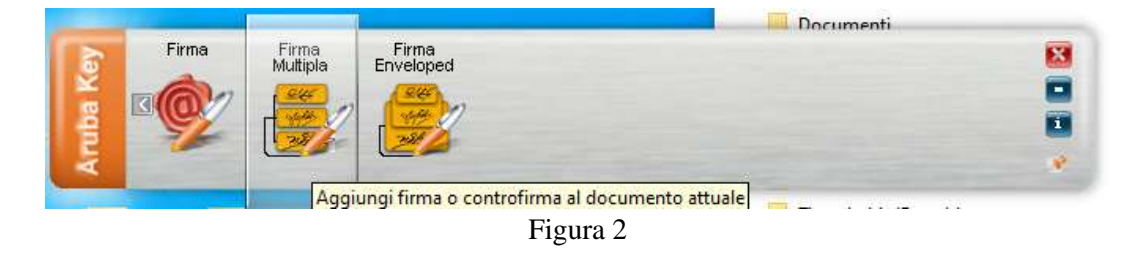

c. a questo punto l'applicativo presenterà la finestra, indicata in figura 3, dove l'Interessato, (visualizzando in basso la firma digitale già apposta dal Direttore del Dipartimento), dovrà usare il tasto "**Aggiungi Firma**" per poter apporre la propria firma digitale;

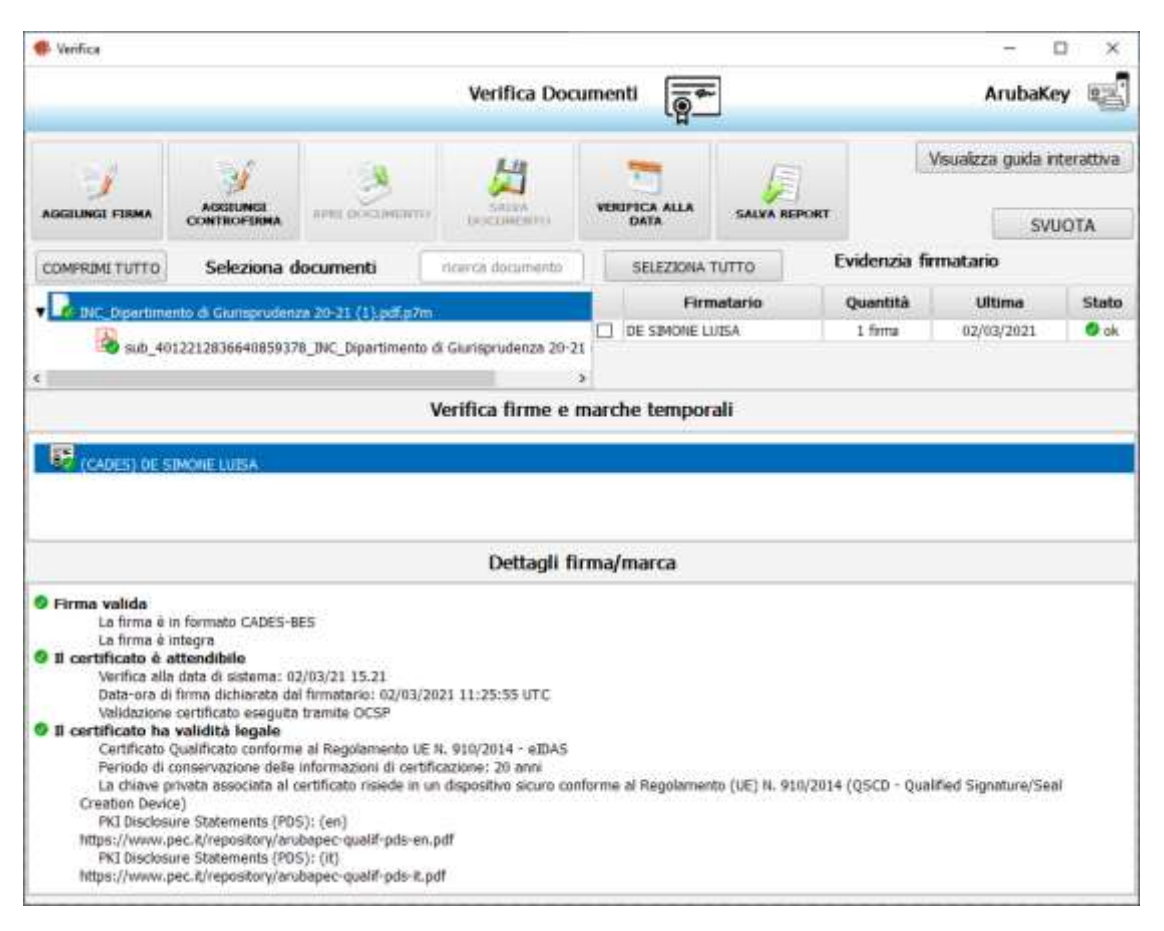

Figura 3

d. in questa fase, l'applicativo mostrerà la pagina di **inserimento PIN** e **tipologia FIRMA**, come in figura 4. L'Interessato inserisce il proprio PIN, seleziona la tipologia di firma, seleziona l'eventuale percorso o cartella dove salvare il file (di *default* viene presentato il percorso da dove si è prelevato il file) e clicca sul tasto Next;

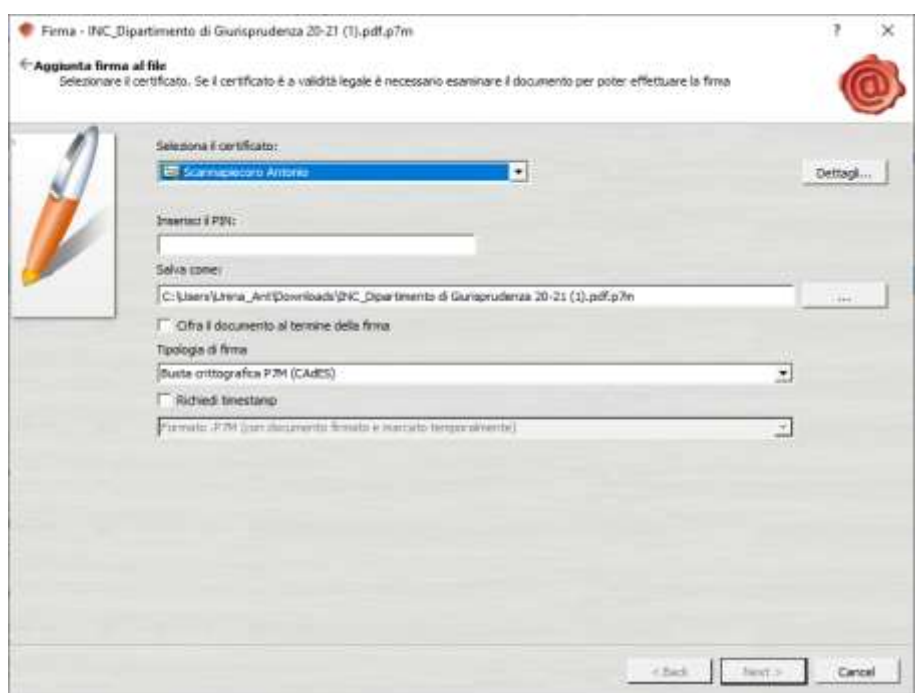

Figura 4

e. a questo punto l'applicativo di firma chiederà **conferma** all'Interessato, figura 5, sulla volontà e consapevolezza della firma che sta apponendo. L'Interessato, quindi, fleggando il relativo campo di presa visione e conferma, clicca sul tasto Next;

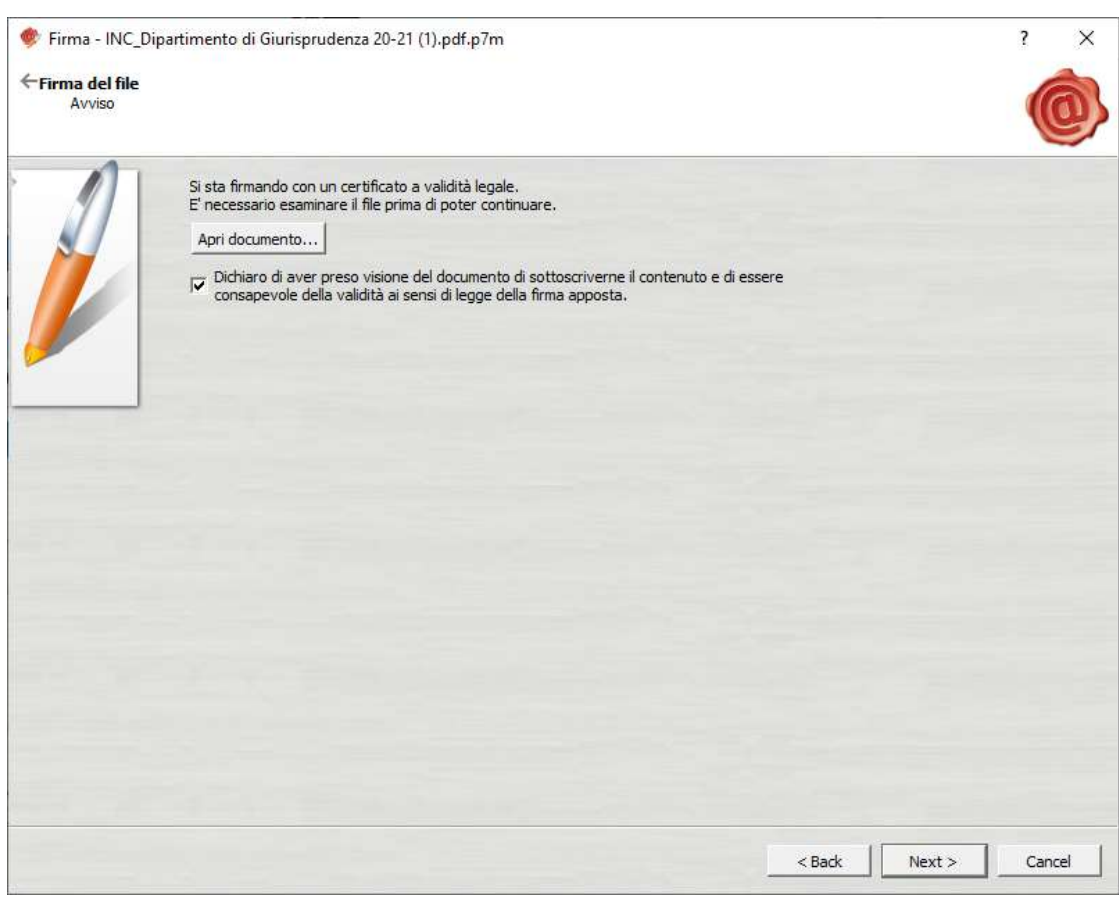

Figura 5

f. l'applicativo mostra il **completamento** dell'operazione di apposizione della firma digitale;

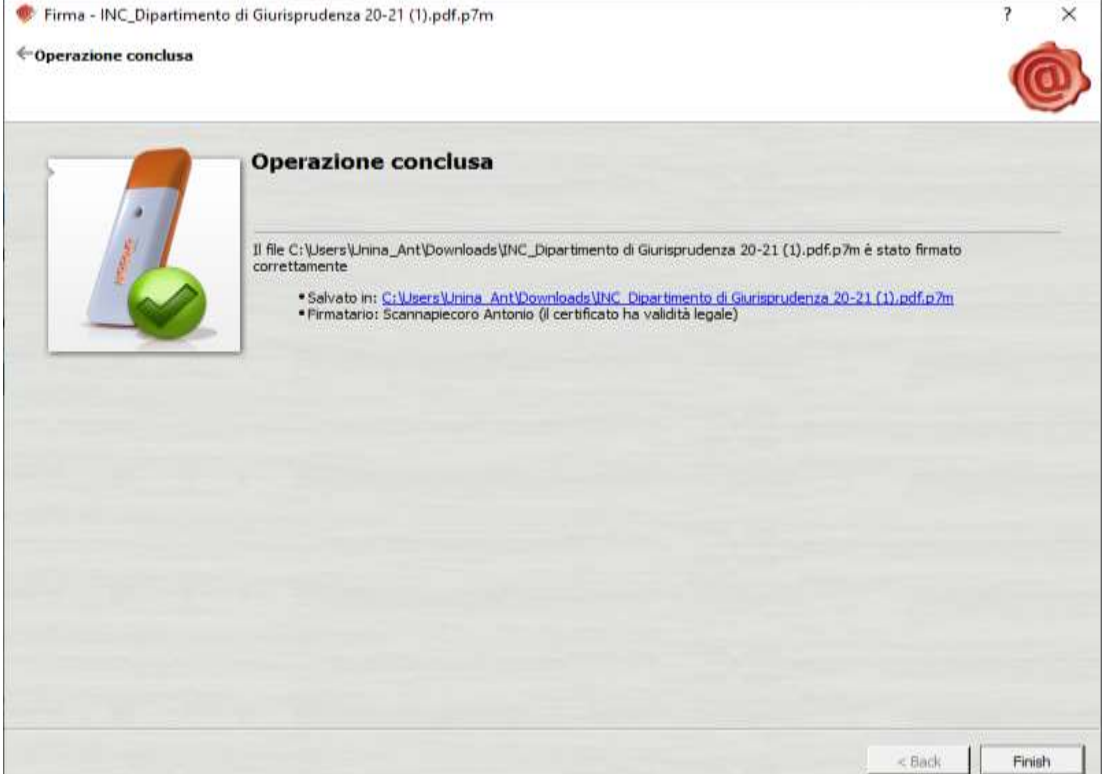

#### Figura 6

g. terminate le predette operazioni, nella stessa cartella o posizione in cui vi era il file ricevuto dal Direttore, è creato dall'applicativo il nuovo *file* es. domanda\_Rossi.P7M con le firme congiunte del Direttore e dell'Interessato.

#### **NOTA BENE**: sul file P7M **non viene visualizzata alcuna firma "grafica/olografa" dei firmatari**.

La certezza dell'apposizione della firma digitale del Direttore e\o dell'Interessato è data dalla estensione del file p7m.

In ogni caso l'Interessato deve verificare la corretta apposizione della firma trascinando il file sulla icona "verifica" della barra degli strumenti (*toolbar*) del *software* aruba key (figura 1).

#### 6) **Invio del file alla** *Pec* **scatti-stipendiali-docenti@pec.unina.it**:

l'Interessato, tramite la propria PEC personale, invia la domanda con firma digitale congiunta (es. domanda\_Rossi.P7M) alla *Pec* [scatti-stipendiali-docenti@pec.unina.it.](mailto:scatti-stipendiali-docenti@pec.unina.it)

#### **NOTA BENE:**

- la domanda completa, firmata digitalmente e trasmessa in formato word non è valida;
- si prega di accertarsi di aver chiesto la preventiva attestazione da parte del Direttore di Dipartimento;
- si prega di accertarsi che la domanda risulti firmata digitalmente sia dal Direttore di Dipartimento che dall'Interessato;
- si prega di controllare che alla pec venga effettivamente allegata la domanda;
- si prega di voler trasmettere la pec a [scatti-stipendiali-docenti@pec.unina.it](mailto:scatti-stipendiali-docenti@pec.unina.it) (e non a [updr@pec.unina.it\)](mailto:updr@pec.unina.it).